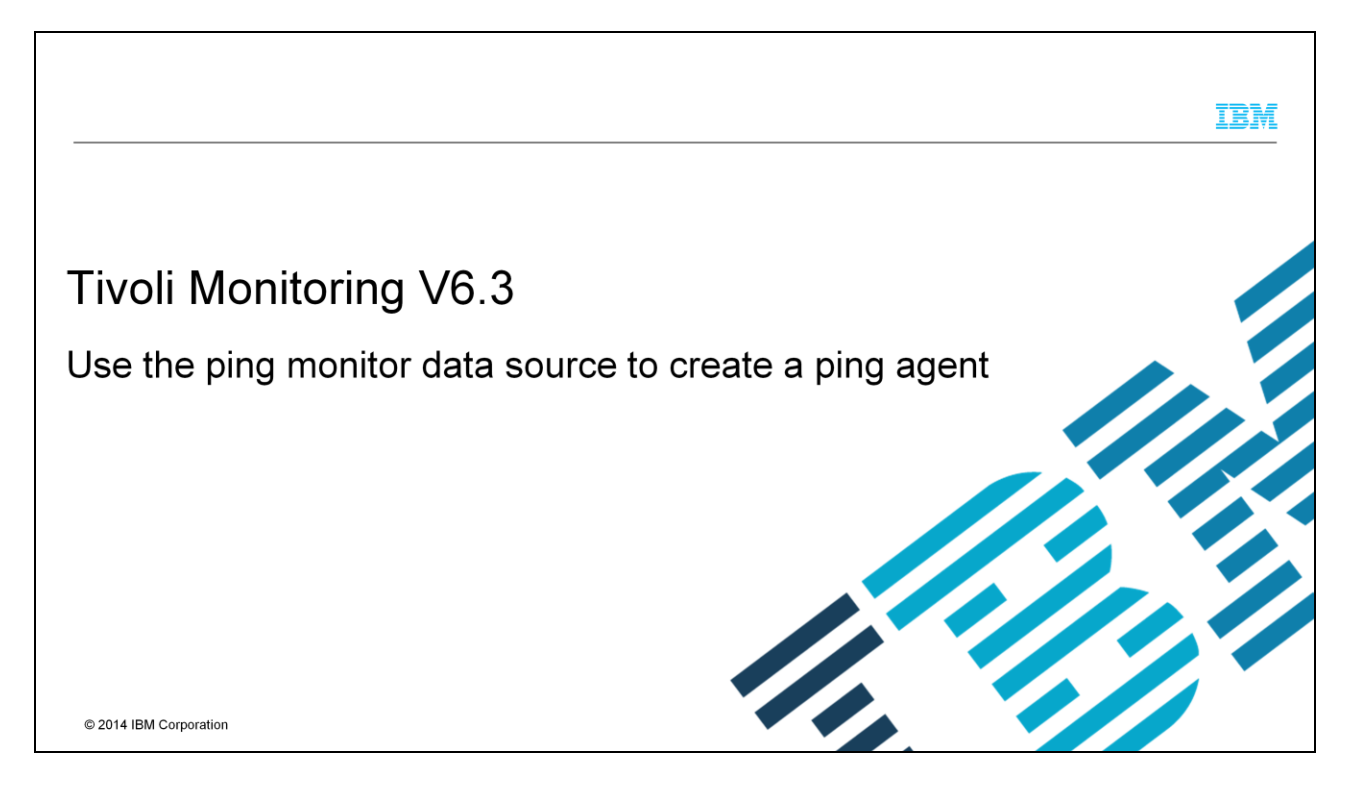

In this module, you see the steps to create a ping agent by using the ping data source with the Tivoli Monitoring Agent Builder tool.

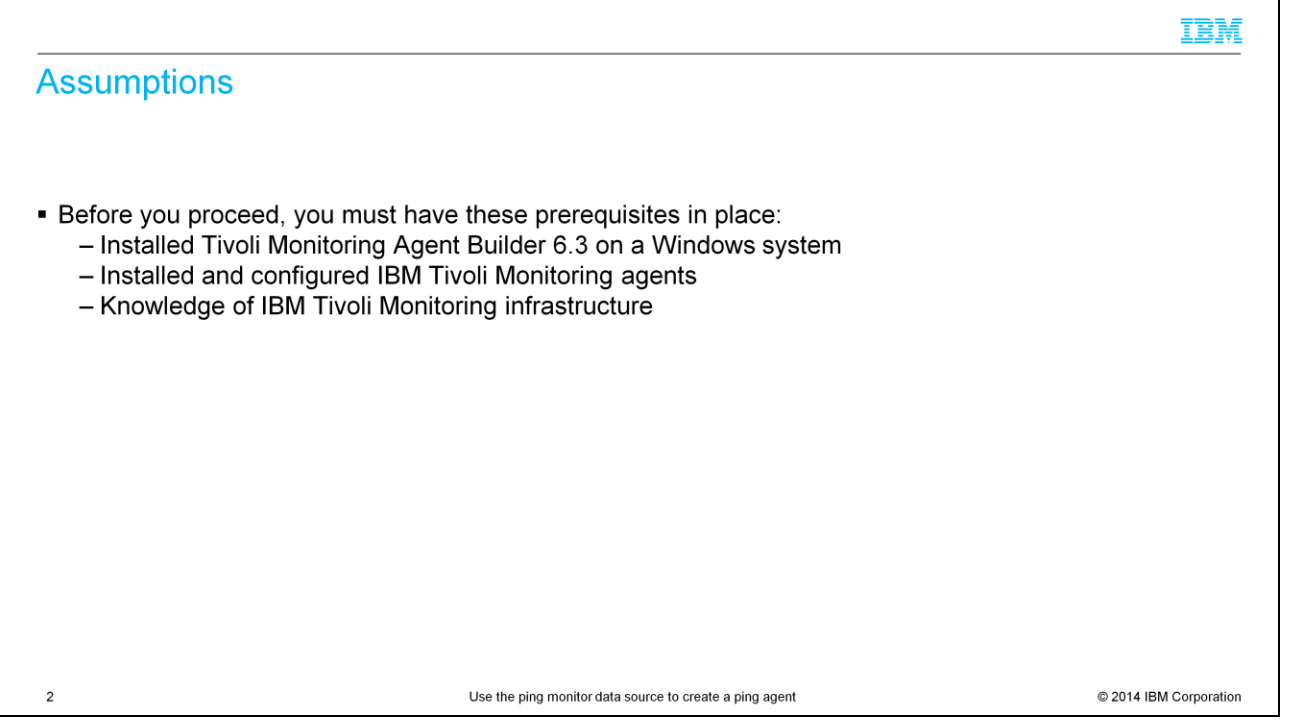

For the purposes of this instruction, you must have version 6.3 of the Tivoli Monitoring Agent Builder installed on a Windows system. You need to have installation and configuration experience with IBM Tivoli Monitoring agents, and be familiar with the infrastructure of an IBM Tivoli Monitoring environment.

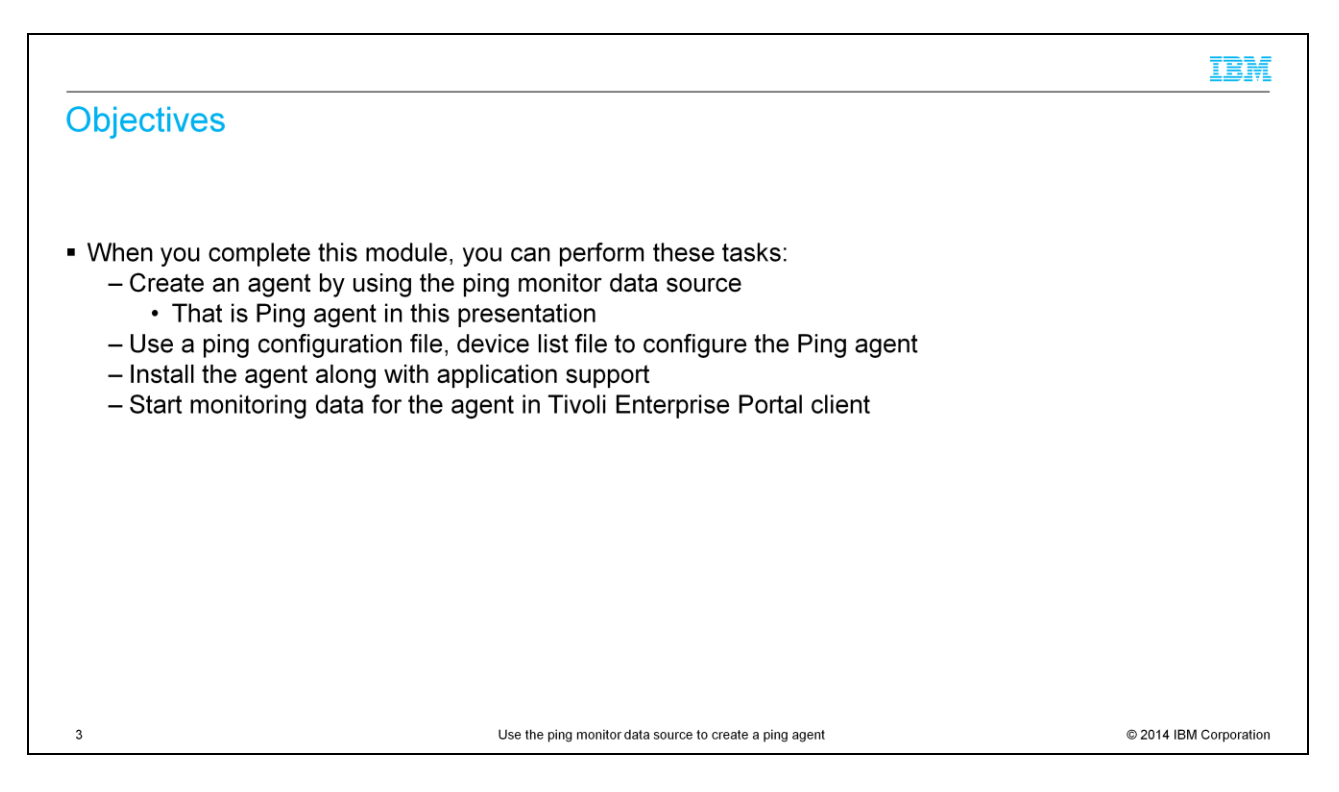

When you complete this module, you can create a new agent by using a Ping data source.

You learn how to add new attribute groups and test the agent in Agent Builder.

You can install the agent and the application support.

You can start monitoring data for the agent in Tivoli Enterprise Portal client.

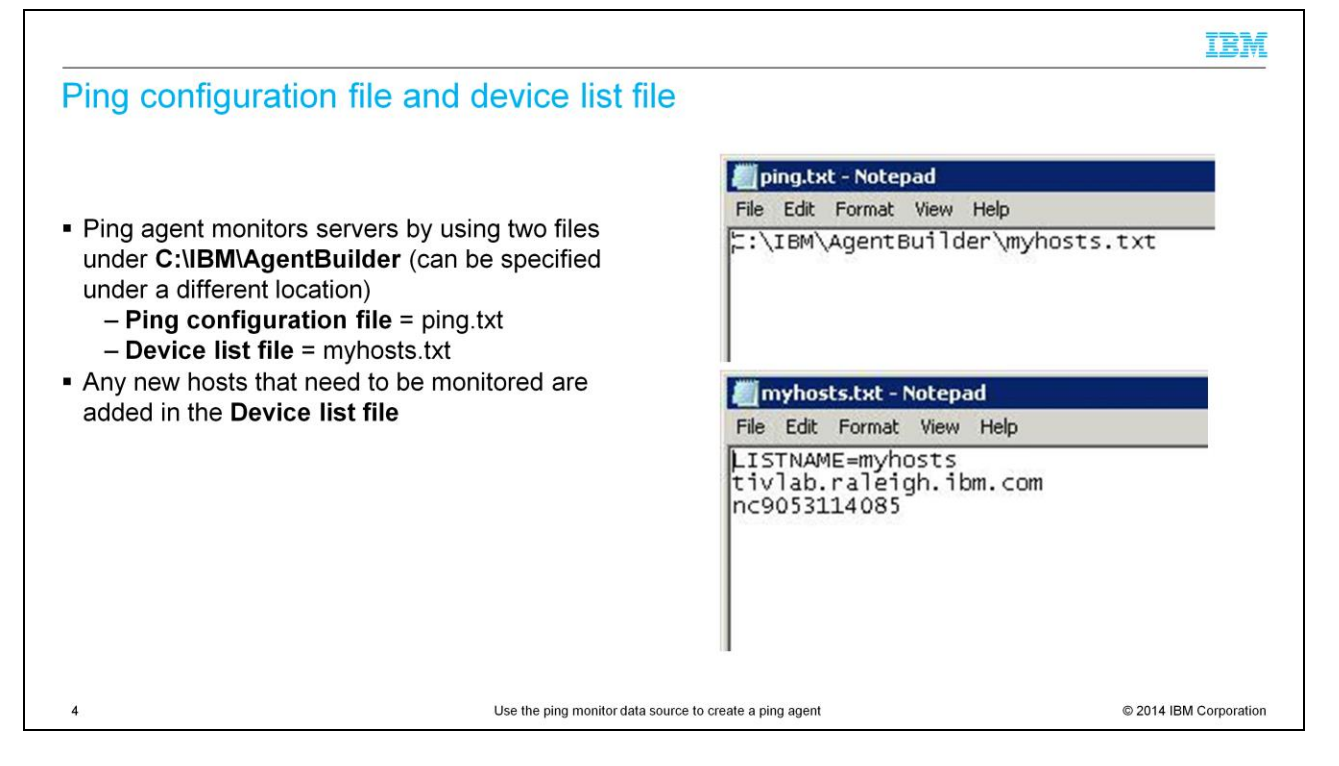

A Ping configuration file and a Device list file are required to create a Ping agent.

The Ping configuration file contains the path to one or more device list files.

The Device list file contains the host name of the monitored systems.

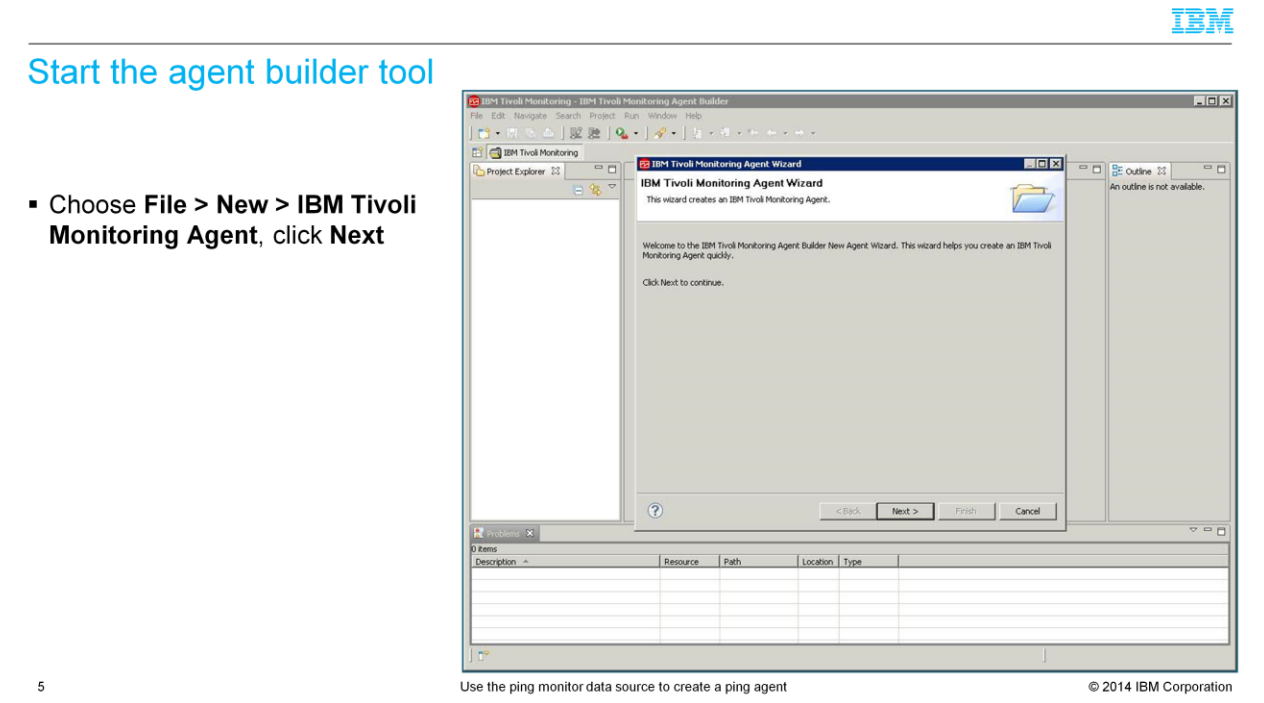

Start the Agent Builder tool and select File > New > IBM Tivoli Monitoring agent. This opens the IBM Tivoli Monitoring agent wizard. Click Next.

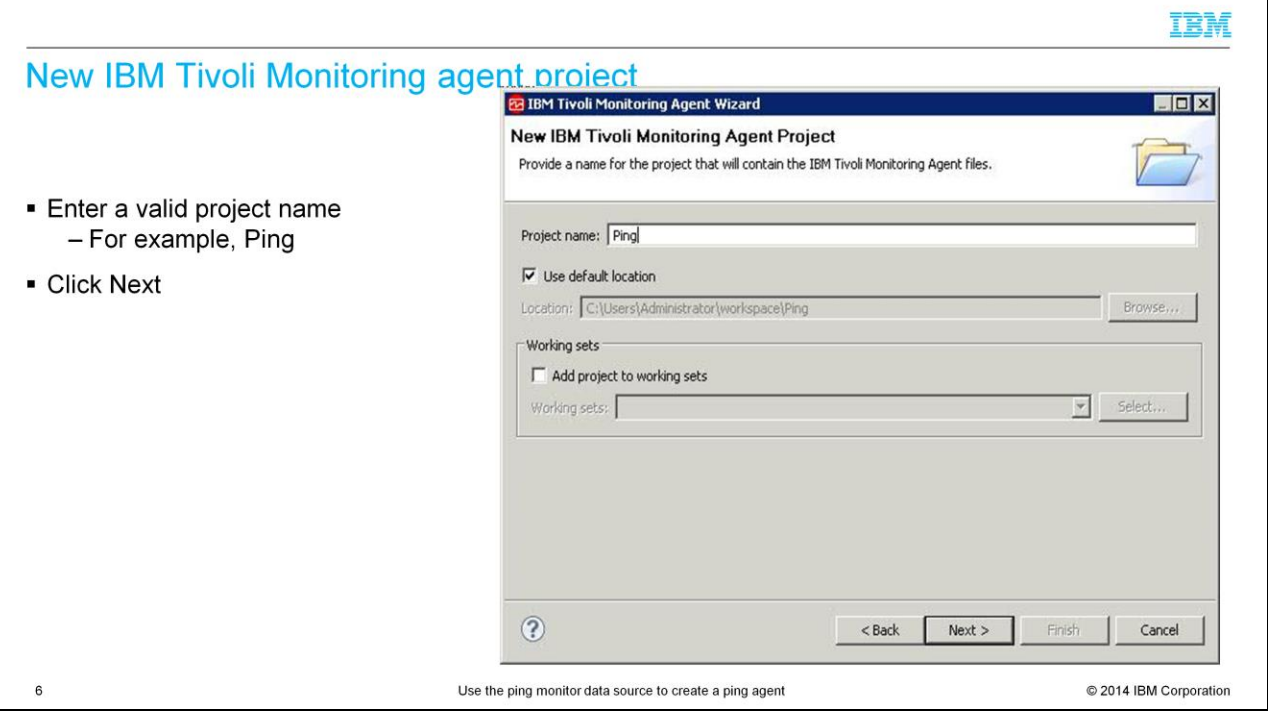

Enter the project name. The files for the project are stored under the default location or you can browse to specify another location. Click Next.

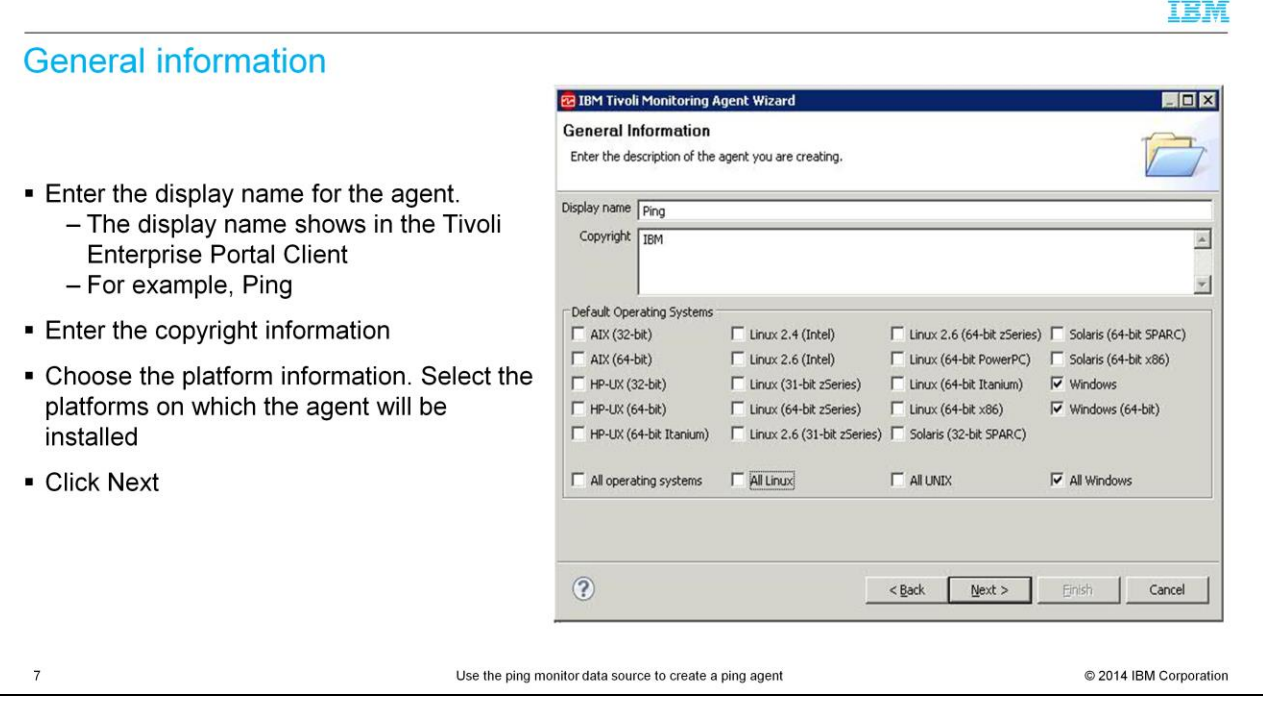

Enter the display name on the general information page. This name is displayed in the Tivoli Enterprise Portal client. Enter the information in the copyright section as required by your company policies. Now select the platforms on which the agent is to be installed. After you make the selections, click Next.

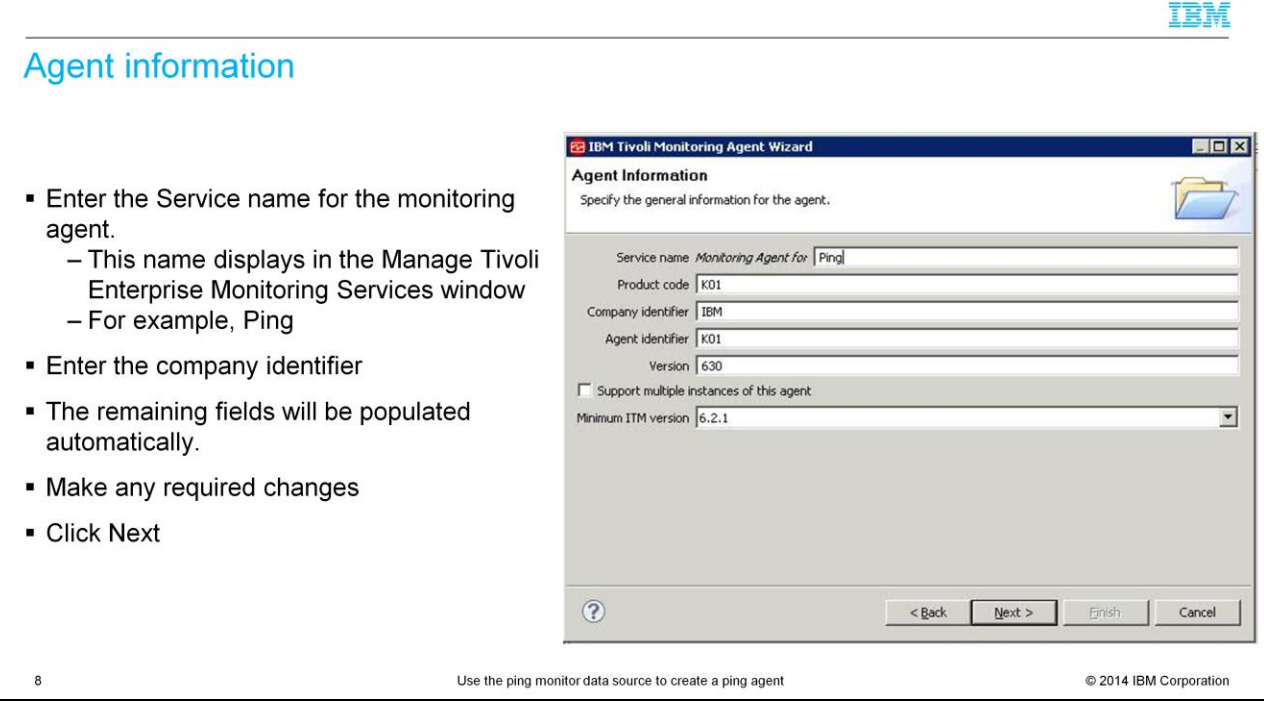

Enter the service name for the monitoring agent. This name is displayed in the Manage Tivoli Enterprise Monitoring Services window. Enter the information in the company identifier section. The remaining fields will be populated automatically. Make the necessary changes as required. Click Next.

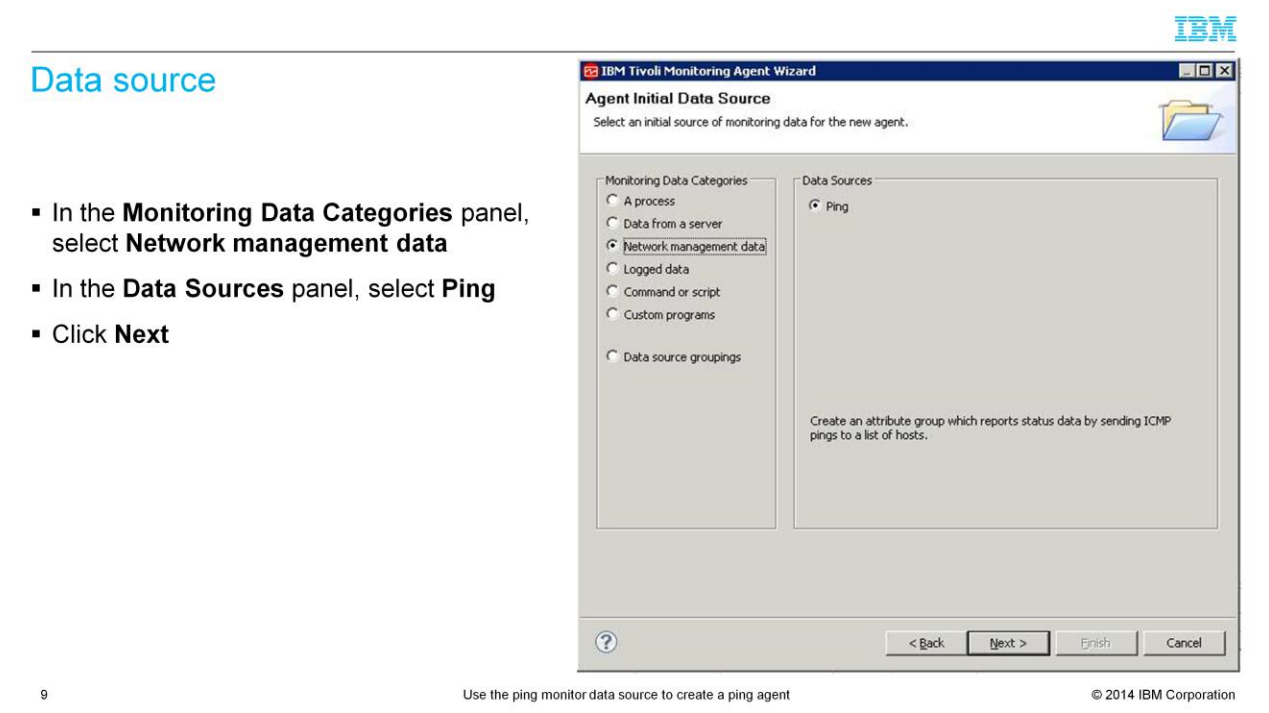

On the agent initial data source page, select "Data from a Server" under Monitoring Data Categories. Then, select "Ping" under Data Sources. Click Next.

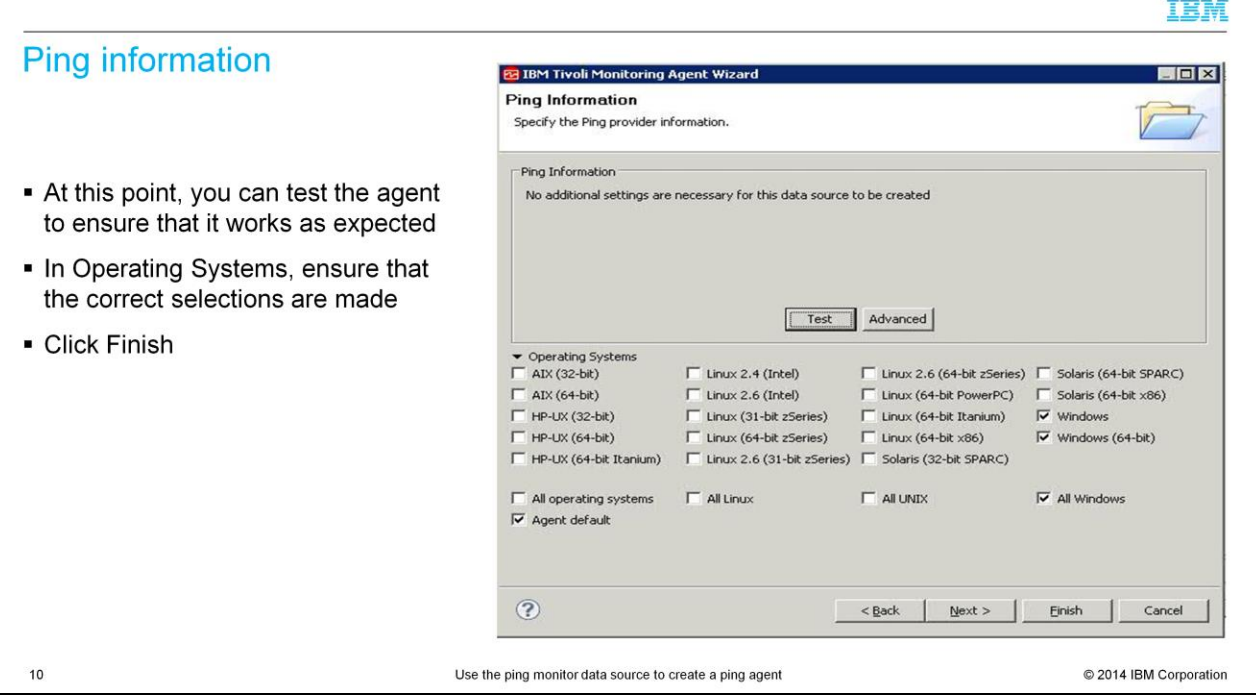

Select the operating systems applicable for this agent in the Operating Systems section.

Click Finish.

---

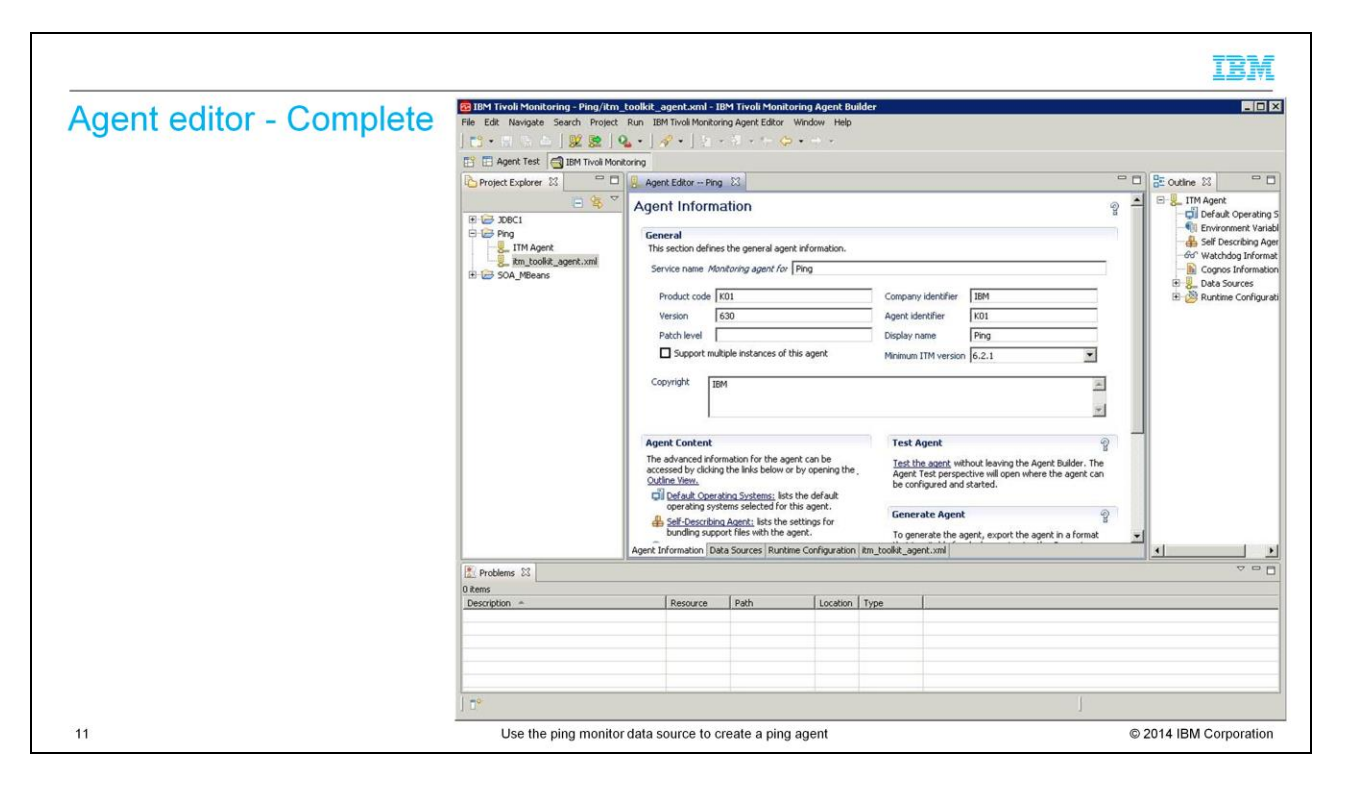

Type the name of the object in the Object Name field or hit the Browse button. All the performance objects on the system are listed.

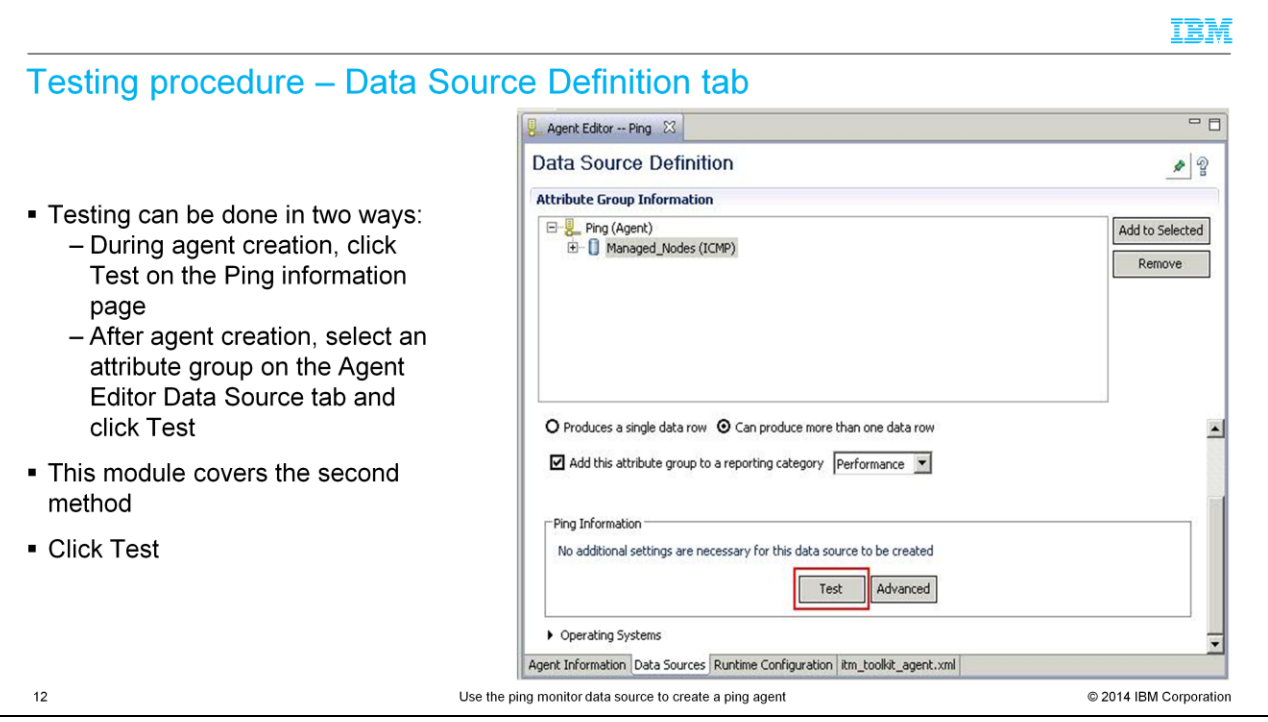

The agent can be tested in two ways.

During agent creation, click Test on the Ping information page.

After agent is created, select an attribute group on the Agent Editor Data Source tab. Click Test.

This module covers the second method to test the agent.

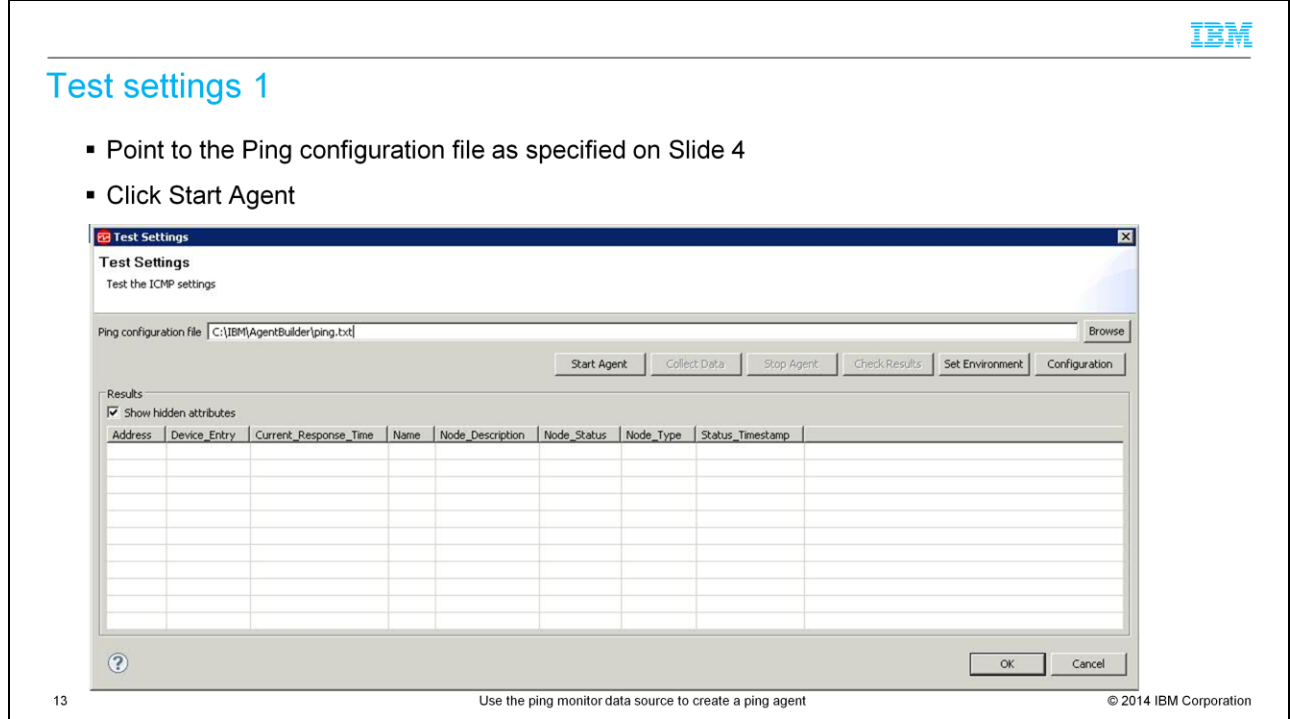

A new screen pops-up where you can start the agent by using the "Start Agent" button.

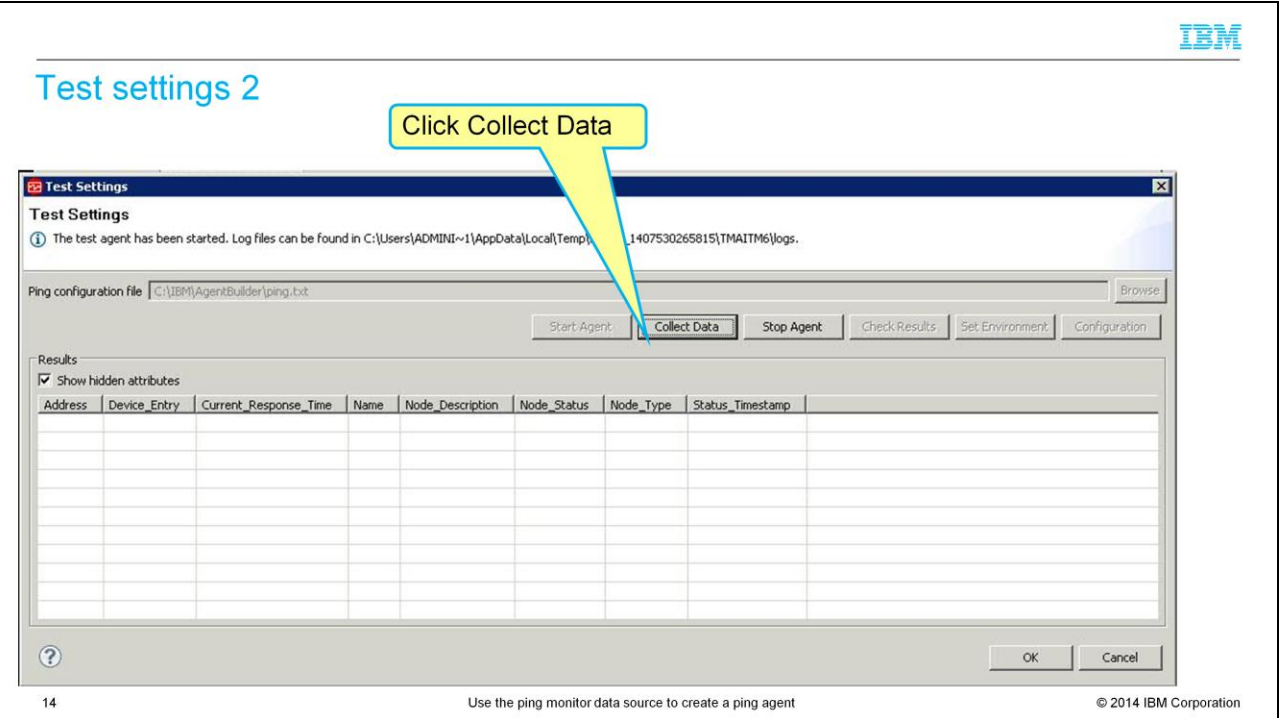

After the Collect Data button is activated, click it and then click the "Stop Agent" button. The results section shows the results of the test.

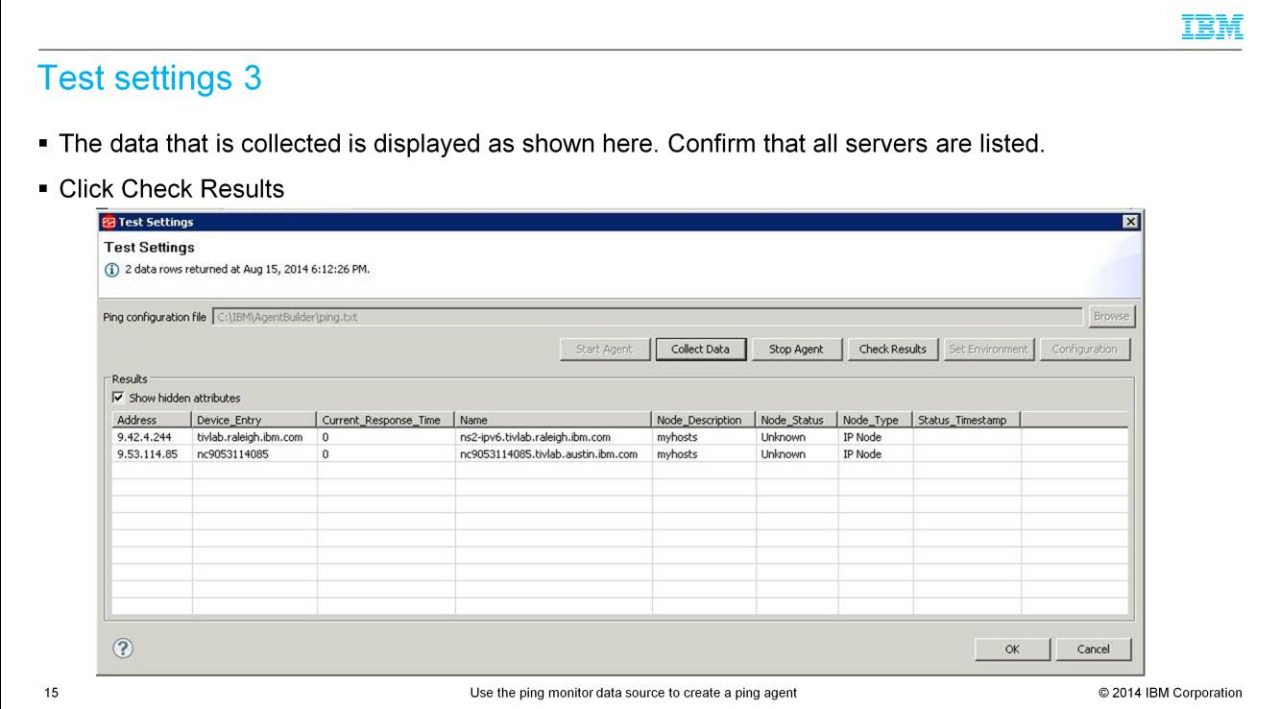

Check the test results

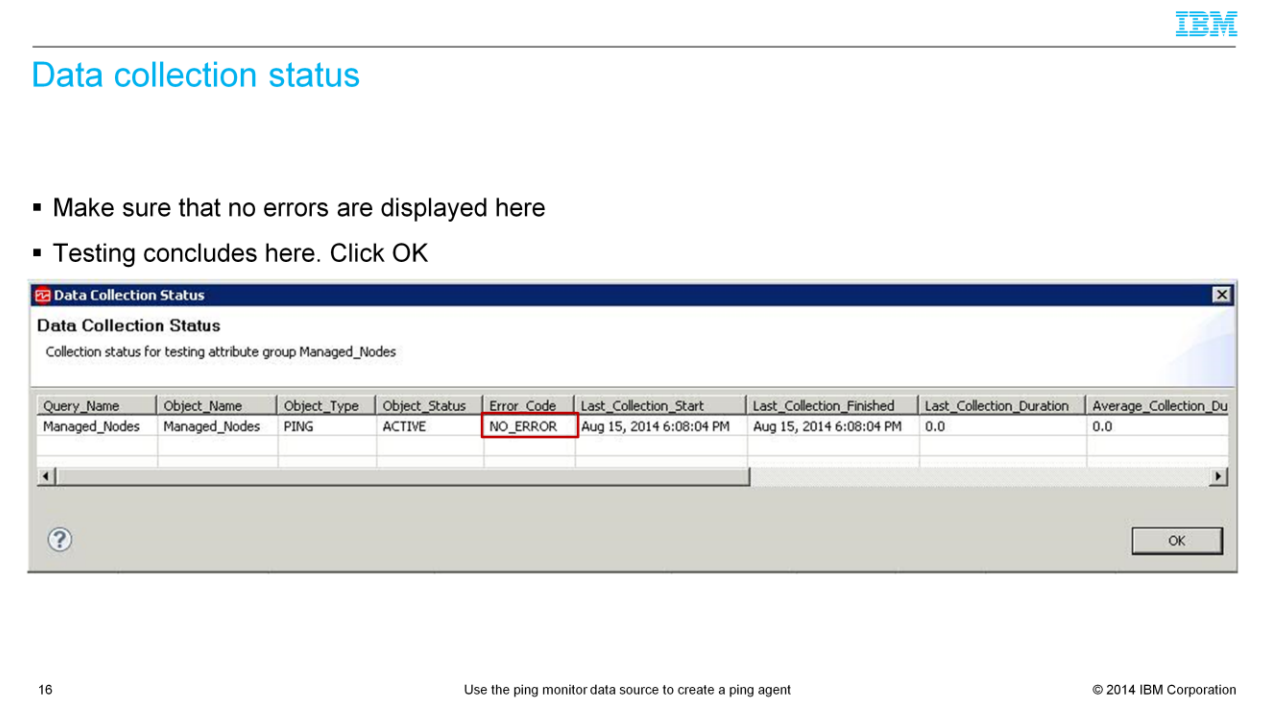

Make sure NO\_ERROR is displayed under Error\_Code.

Click OK.

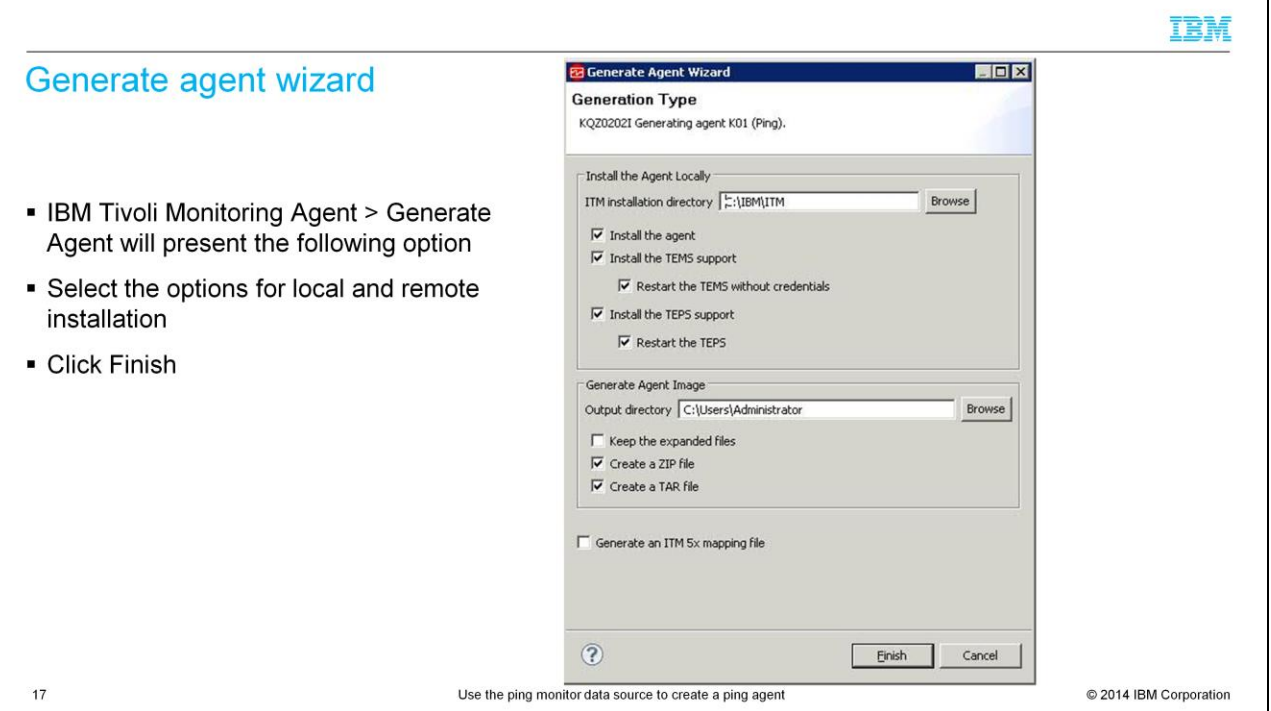

Choose the appropriate options to install the agent, along with the application support, on the local system.

Also, create the agent .zip and .tar files to install the agent on other systems.

Click Finish.

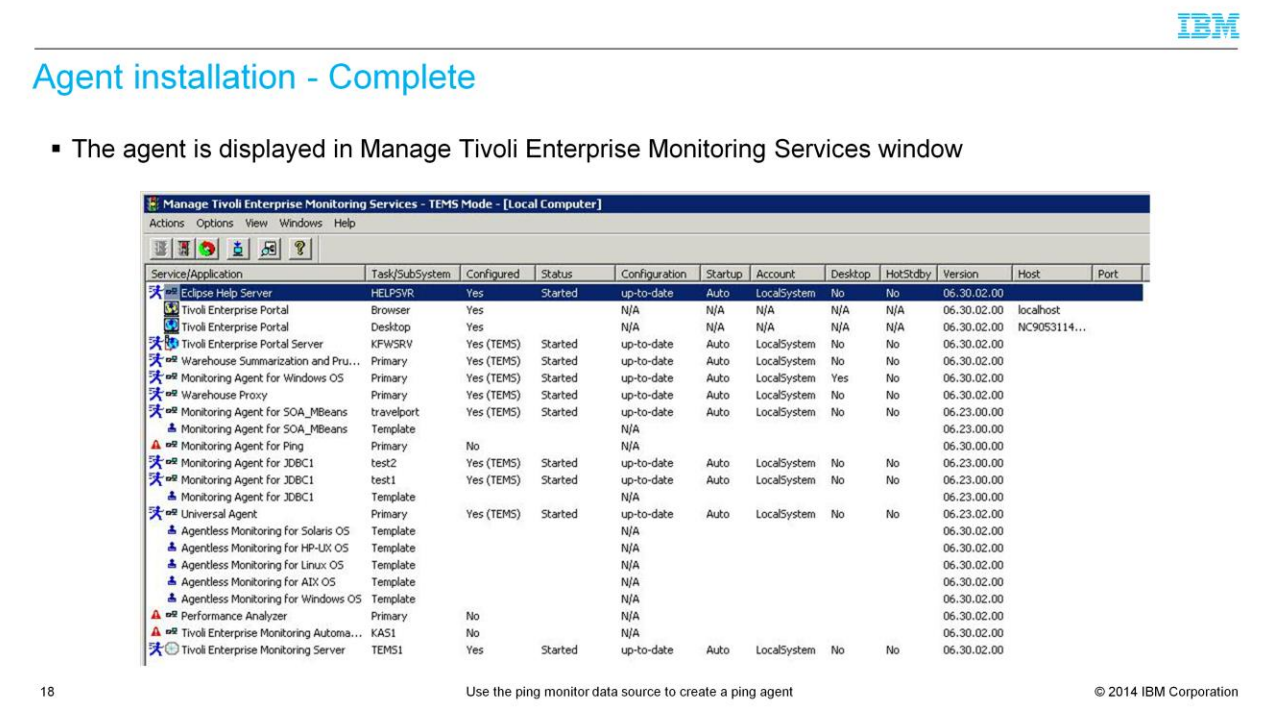

The newly installed agent is displayed in Manage Tivoli Enterprise Monitoring Services window.

You can also view the installed agent in the output of kincinfo (on Windows) and cinfo (on Linux® or UNIX®).

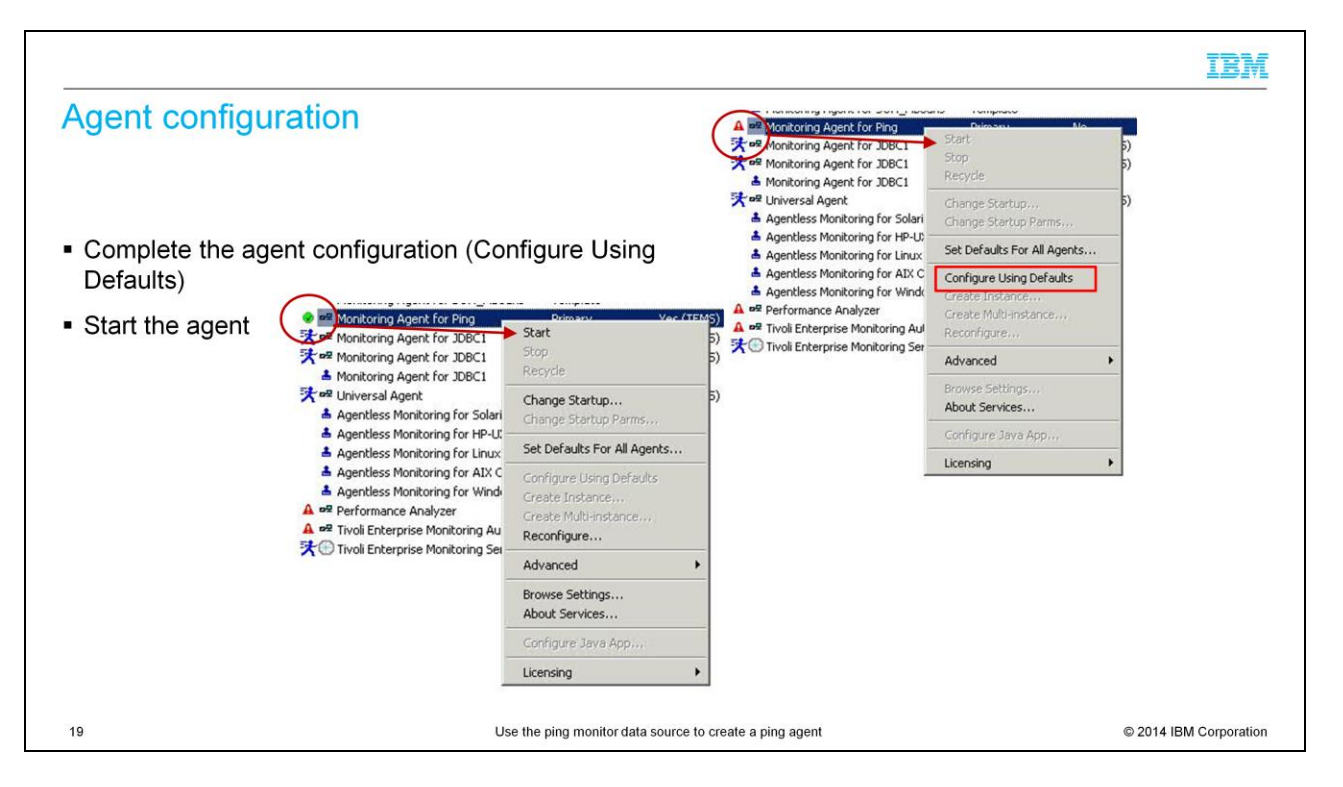

Complete the agent configuration by right-clicking the agent in the Manage Tivoli Enterprise Monitoring Services window.

When a green check mark is displayed, right-click to start the agent.

In the <itm\_home>/bin directory on Linux or UNIX systems, run the command: **itmcmd config -A <product\_code>**.

The product code 00 is used in this illustration.

Use **itmcmd agent start 00** to start the agent after configuration is completed.

## Agent start - Complete

. Manage Tivoli Enterprise Monitoring Services window displays the Monitoring Agent for Ping

![](_page_19_Picture_27.jpeg)

The Manage Tivoli Enterprise Monitoring Services window shows that the agent is started.

IBM

![](_page_20_Picture_28.jpeg)

A navigator item for this agent is displayed in the Tivoli Enterprise Portal client under the system where it is installed.

The report view displays the data that is collected by the agent.

The attributes that are related to this agent are activated in Tivoli Enterprise Portal situation editor to define situations.

![](_page_21_Picture_25.jpeg)

Now that you completed this module, you can create a new agent by using a Ping data source to perform ping operations.

You can install the agent along with application support locally or on remote systems.

You can configure and start the Ping monitoring agent.

## Trademarks, disclaimer, and copyright information

IBM, the IBM logo, ibm.com, and Tivoli are trademarks or registered trademarks of International Business Machines Corp., registered in many jurisdictions worldwide. Other product and service names might be trademarks of IBM or other companies. A current list of other IBM trademarks is available on the web at "Copyright and trademark information" at http://www.ibm.com/legal/copytrade.shtml

Linux is a registered trademark of Linus Torvalds in the United States, other countries, or both.

Microsoft, Windows, and the Windows logo are registered trademarks of Microsoft Corporation in the United States, other countries, or both.

UNIX is a registered trademark of The Open Group in the United States and other countries.

Other company, product, or service names may be trademarks or service marks of others.

THE INFORMATION CONTAINED IN THIS PRESENTATION IS PROVIDED FOR INFORMATIONAL PURPOSES ONLY. WHILE EFFORTS WERE MADE TO VERIFY THE COMPLETENESS AND<br>ACCURACY OF THE INFORMATION CONTAINED IN THIS PRESENTATION, IT IS PROVIDED INFORMATION IS BASED ON IBM'S CURRENT PRODUCT PLANS AND STRATEGY, WHICH ARE SUBJECT TO CHANGE BY IBM WITHOUT NOTICE. IBM SHALL NOT BE RESPONSIBLE FOR<br>ANY DAMAGES ARISING OUT OF THE USE OF, OR OTHERWISE RELATED TO, THIS PRE INTENDED TO, NOR SHALL HAVE THE EFFECT OF, CREATING ANY WARRANTIES OR REPRESENTATIONS FROM IBM (OR ITS SUPPLIERS OR LICENSORS), OR ALTERING THE TERMS<br>AND CONDITIONS OF ANY AGREEMENT OR LICENSE GOVERNING THE USE OF IBM PROD

© Copyright International Business Machines Corporation 2014. All rights reserved.

23

Use the ping monitor data source to create a ping agent

C 2014 IBM Corporation

IBM